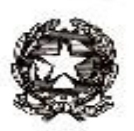

# **ISTITUTO COMPRENSIVO PERUGIA 7**

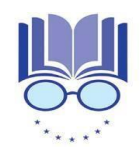

Strada Lacugnano 53 06132 PERUGIA S. SISTO -C.F. 94152440544 *Tel. 075/52.87.904 e Fax 075/5288487*

*E-mail: [pgic86400t@istruzione.it](mailto:pgic86400t@istruzione.it) – Pec[: pgic86400t@pec.istruzione.it](mailto:pgic86400t@pec.istruzione.it) [www.istitutocomprensivoperugia7.it](http://www.istitutocomprensivoperugia7.it/)*

Circ. n. 063 Perugia, 18/10/2021

Ai genitori

## **Oggetto: PAGAMENTO ASSICURAZIONE ALUNNI - Chiarimenti**

Si ricorda ai genitori che il pagamento dell'assicurazione e del contributo **deve** essere effettuato accedendo al sistema Pago In Rete e *cliccando unicamente* sull'avviso chiamato:

### *"Pagamento Assicurazione e Contributo volontario a.s. 2021/2022"*

Coloro che fossero interessati al versamento della sola assicurazione **non devono** entrare nell'avviso chiamato "Assicurazione personale dipendente a.s. 2021/2022" essendo questo unicamente riservato al personale docente e ata della scuola.

Qualora fossero già stati effettuati per errore dei pagamenti tramite questo diverso evento, contattare la segreteria dalla 12,00 alle 13,30. Si prega di non effettuare altri versamenti perché sarà direttamente la segreteria a risolvere l'errore.

Si ricordano le istruzioni per effettuare il versamento **dell'assicurazione e contributo** (o della sola assicurazione):

- 1) Accedere a Pago in Rete tramite SPID o credenziali MIUR;
- 2) Cliccare su "Versamenti volontari";
- 3) Cercare la scuola inserendo il codice meccanografico PGIC86400T o cercando per Regione, Provincia e città:
- 4) Selezionare Istituto comprensivo Perugia 7 cliccando sulla lente di ingrandimento a destra;
- 5) Selezionare unicamente l'evento chiamato **"Pagamento Assicurazione e Contributo volontario a.s. 2021/2022**" cliccando sul simbolo dell'Euro  $(\epsilon)$  a destra;
- 6) Inserire Codice Fiscale, Nome e Cognome dell'alunno;
- 7) L'importo già inserito (28,00) è modificabile. Es se si vuole versare la sola assicurazione, cancellare 28,00 e scrivere 8,50;
- 8) Cliccare su "Effettua il pagamento";
- 9) Cliccare su "Procedi con il pagamento immediato" se su vuole fare il pagamento online tramite la piattaforma PagoPA;

#### *Oppure*

10) Cliccare su "Scarica documento di pagamento" per generare un file PDF da stampare e poter pagare così tramite: Sportelli bancari o sportelli ATM abilitati; Uffici postali, ricevitorie e tabaccherie; home banking, canali digitali di Poste Italiane o utilizzando l'app degli istituti di credito

#### IL DIRIGENTE SCOLASTICO Federico Ferri